#### **1. Overview – Accessing the Information Displayed in the Verification Section**

- Form 700s are public documents that are provided upon request.
- In eDisclosure, the information on a filer's Form 700 Cover Page is not editable, with the exception of the street address and email address that is displayed in the Verification section:

#### 5. Verification

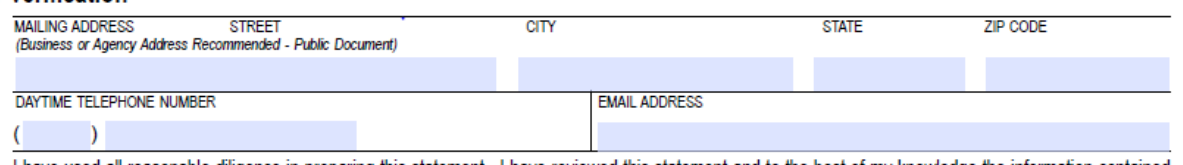

I have used all reasonable diligence in preparing this statement. I have reviewed this statement and to the best of my knowledge the information contained herein and in any attached schedules is true and complete. I acknowledge this is a public document.

I certify under penalty of perjury under the laws of the State of California that the foregoing is true and correct.

• This document provides guidance on how an individual can update the information displayed in the Verification section of their Form 700.

### **A. When a Filer Logs Into eDisclosure for the Very First Time**

• When an individual logs into eDisclosure for the very first time, they will receive the below notification, taking them to the screens to review their contact information.

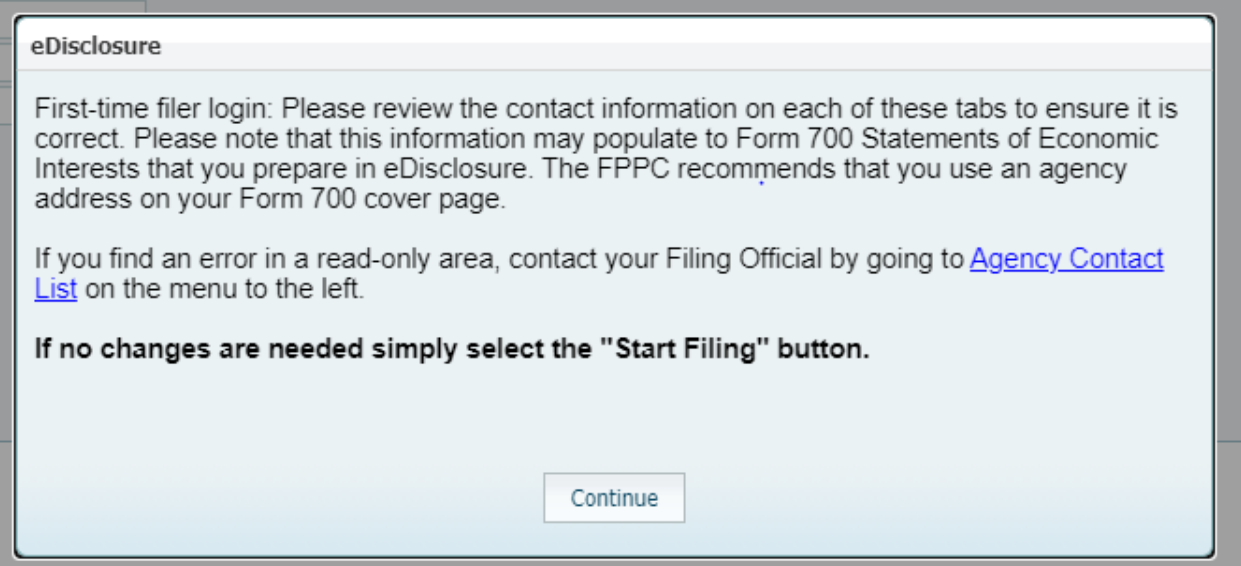

### **B. When an Existing Filer Logs into eDisclosure**

• When an individual logs into eDisclosure after the first time, they can click on "View Profile" under the left-hand toolbar, taking them to the screens to review their contact information.

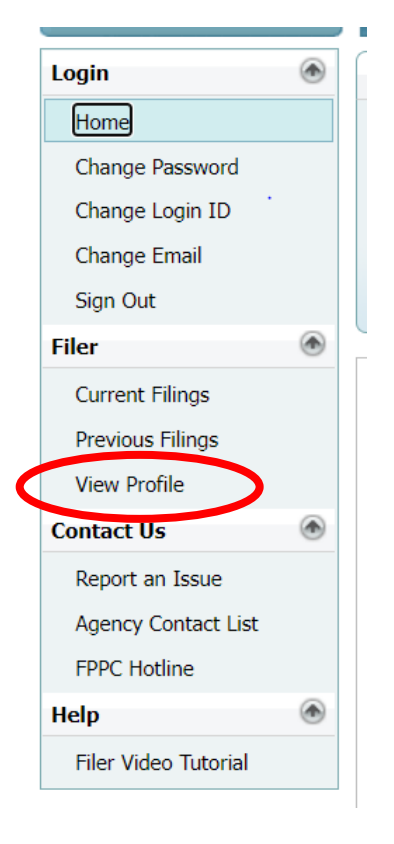

//

// // // // // //

//

### **2. Review of Email Address Displayed**

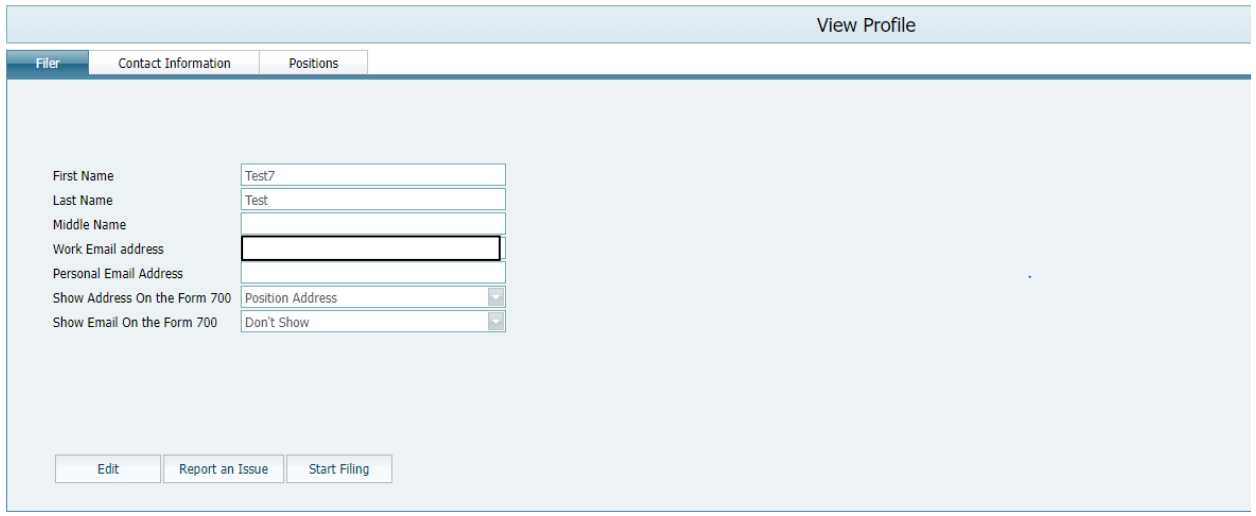

- On the Filer tab under View Profile, the last field provides options for the email address to display in the Verification section of the Form 700.
	- o Options under Show Email on the Form 700 are:
		- Don't Show
		- Work Email address
		- **Personal Email address**
	- o The default is "Don't Show"
	- o "Work Email address" is the address entered by the Filing Official.
- To update the selection, click "Edit" and use the dropdown menu next to "Show Email On the Form 700."

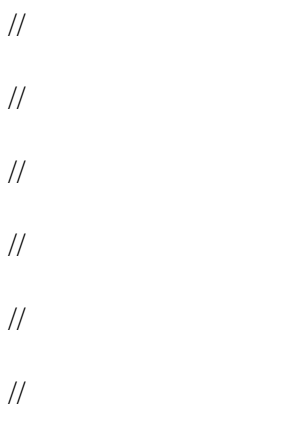

### **3. Review of Street Address Displayed**

- On the Filer tab under View Profile, the next to last field provides options for the street address to display in the Verification section of the Form 700.
	- o Options under Show Address on the Form 700 are:
		- Position Address
		- Contact Address
		- Home Address

(note: an address must be displayed.)

- o The default is "Position Address" this is typically your agency/business address. You can see this address under the Positions tab.
	-
- o Contact Address and Home Address are if you enter an address under the Contact Information tab (see below).

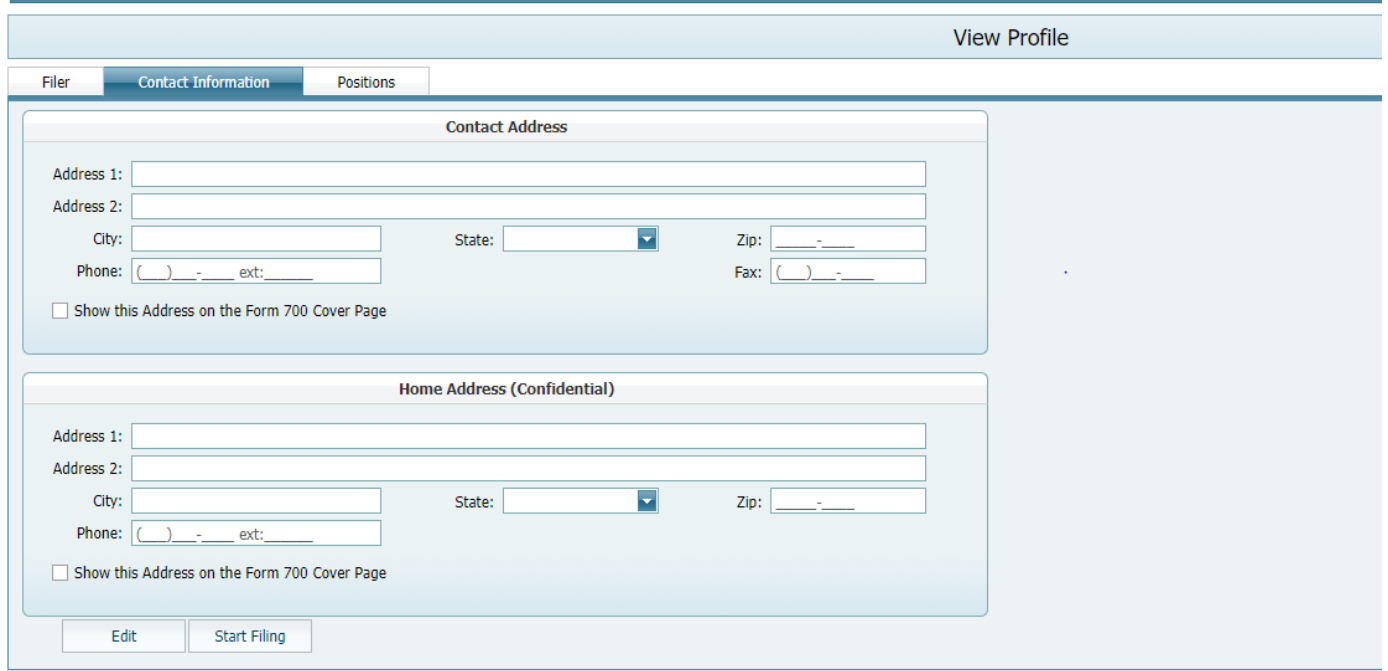

• To update the selection, on the "Filer" tab, click "Edit" and use the dropdown menu next to "Show Address On the Form 700."